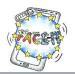

# Worksheet 4 (Part A)

### **Creating a simple Quiz**

**Activity**: You will create a simple quiz with two questions.

First, you will **design the interface** of the app screen in Applnventor.

Time: 35 Minutes

| TASK                                                                                                    |                                        | DONE |
|----------------------------------------------------------------------------------------------------|----------------------------------------|------|
| <ul><li>Assigning Teams</li><li>To accomplish this task you have to team up with</li></ul>                                                                                                    | your host/guest fellow student.        |      |
| Connecting to Applnventor                                                                                                    |                                        |      |
| <ul> <li>Open a browser, e.g. Firefox, Chrome, MS Edge, Some of the second of the second of the seco</li></ul> | <u>.appinventor.mit.edu</u> .          |      |
| tarting a new project                                                                                                    | Projects * Connect * Build * Help *    |      |
| <ol> <li>From the menu click "Projects" and then choose "Project".</li> <li>Enter the project name, SimpleQuiz, and then</li> </ol>                                                                                                    | Import project (.aia) from my computer |      |
| Designing the interface                                                                                                    |                                        |      |
| <ul> <li>Make a simple draft of your Quiz interface on<br/>paper.</li> </ul>                                                                                                    | 1 Score:                               |      |
| How do you want it to look like? What components should it include?                                                                                                    | 2 Question                             |      |
| <ul> <li>We will use the "Layout" tools to arrange all the<br/>components on the screen (points 1, 2, 3 and 4).</li> </ul>                                                                                                    | Answer 3 Answer 4                      |      |
| Choose and drag the components from the Palette category "Layout" in the following order:                                                                                                    | 4 Next                                 |      |
| point 1: HorizontalArı<br>point 2: HorizontalArı                                                                                                    | _                                      |      |
| point 3: TableArranger                                                                                                    |                                        |      |
| point 4: HorizontalArı                                                                                                    | rangement                              |      |

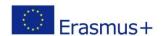

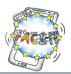

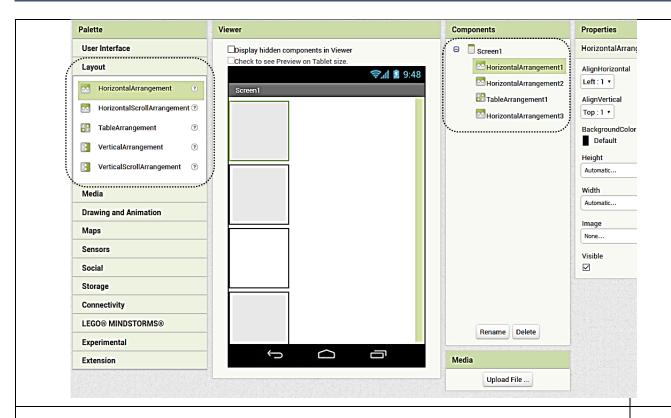

 For every component drawn on the screen change the "Width" to Fill Parent.

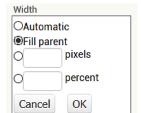

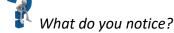

- We need "Labels" for text output, such as the score and the question.
   Then, we want the user to "click on" the answers while choosing, so we decide to draw buttons for our 4 possible answers.
   We also need a "Button" to click in order to proceed to the next question.
- Drag from the Palette the appropriate components to the screen, either Label or Button, as shown below.

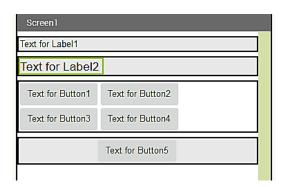

• Change the names of the labels and the buttons in "Components" by clicking first the name and then "Rename" as shown on the next page.

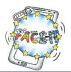

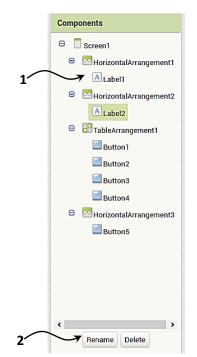

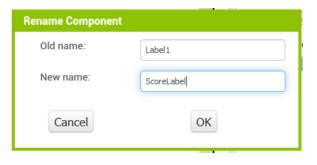

Repeat this for the label and button components as follows:

Label1 → ScoreLabel

Label2 → QuestionLabel,

Button1 → AnswerButton1,

Button2 → AnswerButton2,

Button3 → AnswerButton3.

Button4 → AnswerButton4,

Button5 → NextButton

• At the end it should look like this

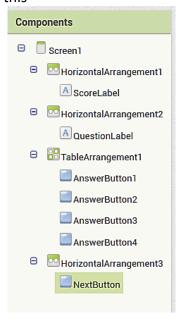

#### **Changing Properties**

General Rule: First click on the component, then change/edit the properties of it.

- Change the "FontSize" of the QuestionLabel to 18.0
- Change the "TextColor" for every AnswerButton to blue
- Change the "AlignHorizontal" of the HorizontalArrangement3 to Center.

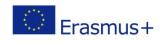

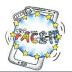

| Screen1  |         |   |  |
|----------|---------|---|--|
| Score:   |         |   |  |
| Question |         |   |  |
| answer1  | answer2 |   |  |
| answer3  | answer4 |   |  |
|          | NEX     | Т |  |
|          |         |   |  |

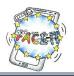

### Worksheet 4 (Part B)

#### **Creating a simple Quiz**

Activity: You will program the components of your app "to tell them what to do".

Time: 35 Minutes

Follow your facilitator and complete the tasks below (put a mark if completed). Don't hesitate to ask if there is something you are not sure of.

TASK DONE?

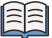

#### "What should the app do?"

First, we have to think about how we want the app to "behave".

How should the components interact? For example,

- When the screen initializes (the app starts) the first question and 4 possible answers should be shown.
- Then the user clicks on an answer.
- The app evaluates if it's correct and
- ...gives feedback by changing the color of the correct answer button to GREEN
- Maybe all the other buttons should be deactivated to prevent the user on trying different choices.
- If the answer is correct the score should be updated "+1".

Finally, the user can move to the next question.

#### **Blocks editor**

Switch to the BLOCKS editor (upper right corner).

Create/Initialize 3 variables: the score, a questionList and an answerList

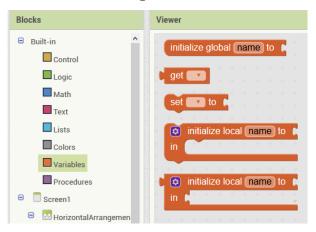

- When the app starts, we initialize our score to 0,
- ...create a list with one question "What is the capital of Spain?"
- and create a second list within a list of possible answers.

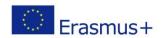

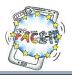

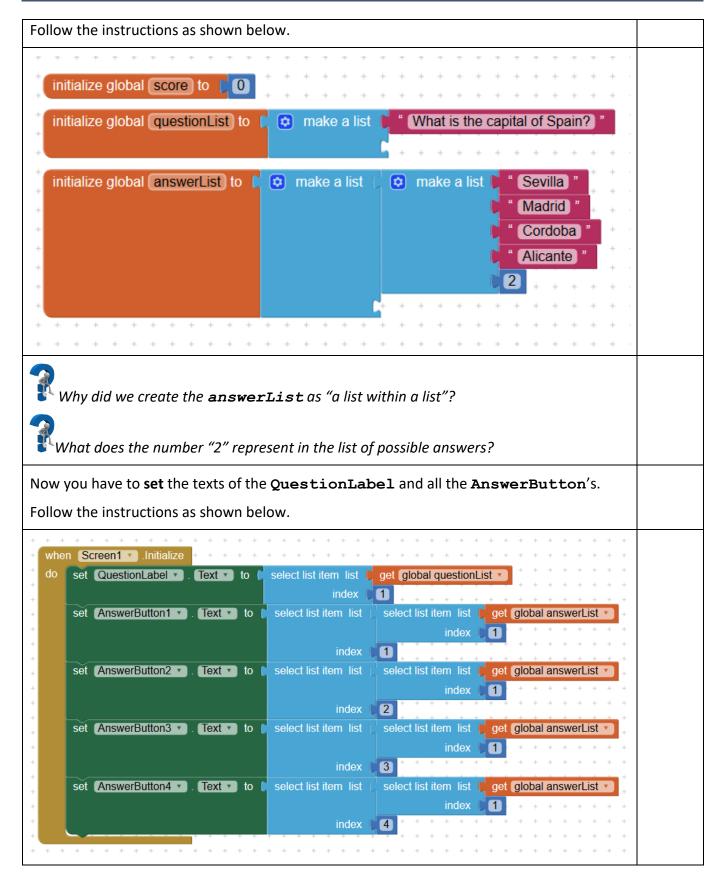

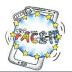

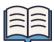

#### Selecting a list item

We select a list item with the use of an "index number".

#### **Example:**

The **questionList** has only one item.

This item holds the text "What is the capital of Spain?"

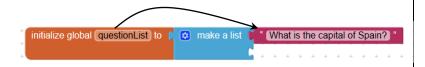

If you want to use the text of this item (1st in the list) you have to use the following programming block with the index number 1.

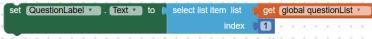

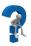

What is the index number for the item "Madrid"? How do you refer to it?

#### Testing the app

**TIP:** Before testing the app you should download the "MIT Al2 Companion" from Google Play.

Connect your smartphone or tablet from the Connect menu at the top of your screen.

- 1. Connect your smartphone on the Wi-Fi network.
- 2. Choose AI Companion from the Connect menu
- 3. A unique app code appears in both QR and text form.
- 4. On your phone start the MIT AI2 Companion app.
- 5. Either type the app code and click "Connect with Code" or click "Scan the QR Code" and point your phone at the QR code on your computer screen.

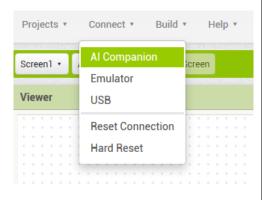

Try your app by pressing the buttons.

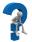

Do the buttons have some functionality?

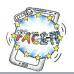

# Worksheet 4 (Part C)

#### **Creating a simple Quiz**

Activity: Adding functionality to the buttons.

**Time**: 15 Minutes

Follow your facilitator and complete the tasks below (put a mark if completed). Don't hesitate to ask if there is something you are not sure of.

TASK DONE?

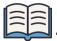

#### "What should the buttons do?"

If the user clicks on an Answer button, then the answer should be evaluated if it's correct.

The correct answer is given by the number (in this example 2) in the list of possible answers.

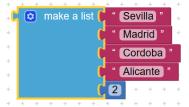

- If the user clicks on the correct Answer button,
  - o then a) it should change its background to green and b) update the score to +1.
- If the user clicks the wrong button, then do nothing.

#### Follow the instructions as shown below

```
when AnswerButton1 v.Click

do if select list item list select list item list get global answerList v = v 1

index 1

index 5

then set AnswerButton1 v. BackgroundColor v to get global score v + 1

set ScoreLabel v. Text v to join ( Score: " get global score v + 1

get global score v + 1

get global score v + 1
```

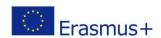

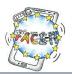

```
when AnswerButton2 .Click
                   select list item list 🏅 select list item list 🍹 get (global answerList 🔻
                                                index 🌘
                                     5
                             index 🌓
            set AnswerButton2 . BackgroundColor to (
                                                                                      colour
             set (global score 🔻 to 📗
                                   get (global score 🔻
                                                                                      GREEN
                                                                1
             set ScoreLabel . Text to
                                            ioin 🔯
                                                        Score: "
                                                       get global score
Repeat the above for the remaining two (2) AnswerButtons.
TIP: To save time Right Click on the outer block and duplicate it.
Important: Make the necessary changes.
```

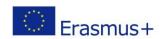

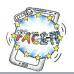

# Worksheet 4 (Part D)

### **Creating a simple Quiz**

**Activity**: Adding a second question with four possible answers.

Time: 10 Minutes

| TASK                                                                                                    | DONE? |
|----------------------------------------------------------------------------------------------------|-------|
| "Think of a new question"                                                                                                  |       |
| Write down your question and 4 possible answers.                                                                           |       |
|                                                                                                    |       |
|                                                                                                    |       |
|                                                                                                    |       |
|                                                                                                    |       |
| Following the previous instructions (as in Worksheet 4 part B) to add your question and answers in the programming blocks. |       |
|                                                                                                    |       |

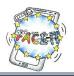

### Worksheet 4 (Part E)

#### **Creating a simple Quiz**

Activity: Programming the NEXT button.

Time: 15 Minutes

Follow your facilitator and complete the tasks below (put a mark if completed). Don't hesitate to ask if there is something you are not sure of.

TASK DONE?

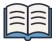

#### "What actions should be taken after pressing the NEXT button?"

To programme the next screen we have first to "initialize" certain components.

- 1. Set/Load the QuestionLabel to the new question
- 2. Set/Load the new answers into the AnswerButton's.
- 3. Un-color the green button, i.e. all buttons should have the same grey colour.

#### Follow the instructions as shown below.

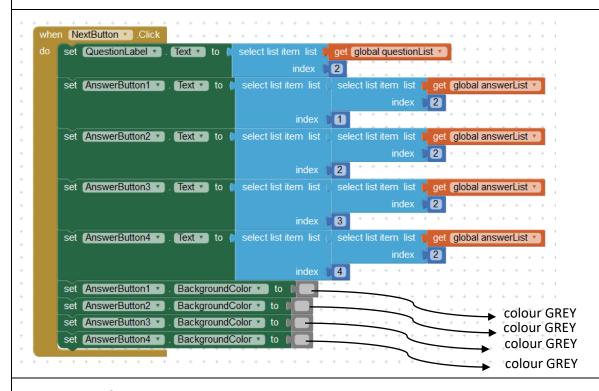

#### Test your application.

Does your application function properly? Are they any problems?

How would you deal with them?

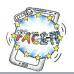

# Worksheet 4 (Part F)

### **Creating a simple Quiz**

Activity: Recognizing and resolving problems.

Follow the instructions as shown below.

Time: 15 Minutes

| TASK                                                                                                    | DONE? |
|----------------------------------------------------------------------------------------------------|-------|
| "Problem identification"                                                                                                    |       |
| <ul> <li>We move to the next question but the the next set of answers isn't loaded.</li> <li>The app doesn't highlight the correct answer (green button) when clicked.</li> <li>Score is not incremented.</li> </ul>                                         |       |
| "Problem resolving"                                                                                                    |       |
| To resolve the above issues we have to make use of variables.                                                                                                    |       |
| Variables                                                                                                    |       |
| Variables are "containers" of information that can be manipulated.                                                                                                    |       |
| In AppInventor we use the built-in programming blocks "Initialize", "Get" and "Set" for this purpose.  initialize global name to get to set to to                                                                                                    |       |
| We will create a new variable called "questionListIndex" to hold the index number of the questionList and a "answerListIndex" to hold the index number for the answerList.  initialize global questionListIndex to 0  initialize global answerListIndex to 0 |       |
| We also have to edit the programming blocks to accommodate this change.                                                                                                    |       |

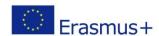

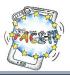

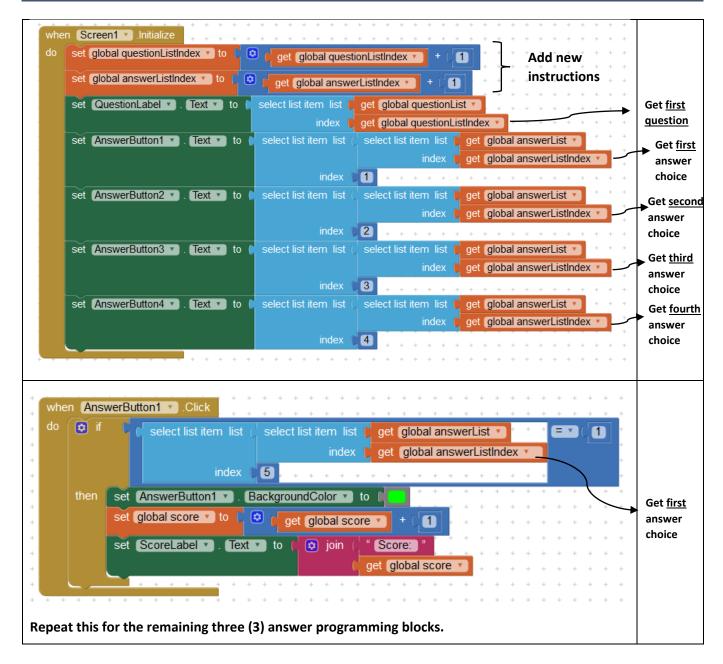

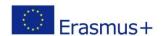

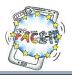

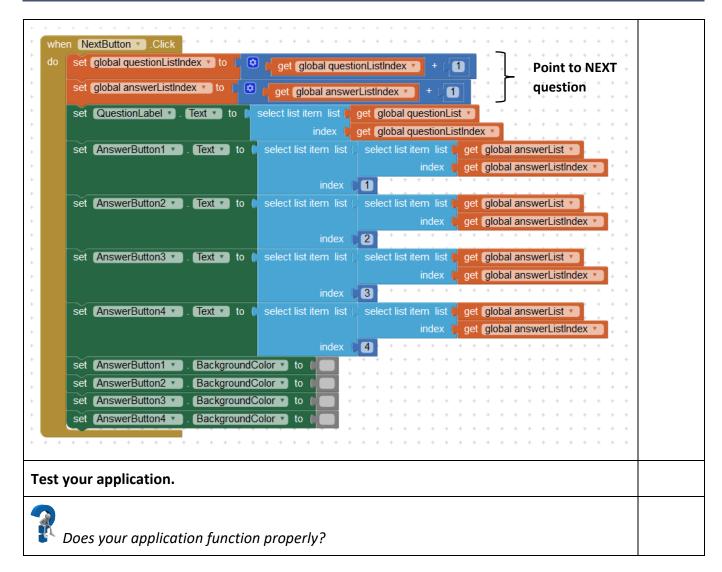

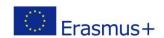

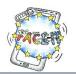

# Worksheet 5

### Taking it further...

**Activity**: Making suggestions to improve the quiz.

Time: 10 Minutes

| TASK                                                                                                    | DONE? |
|----------------------------------------------------------------------------------------------------|-------|
| "Further ideas"                                                                                                    |       |
| <ul> <li>What are some drawbacks of this app?</li> <li>How could you improve them?</li> <li>What functionality would you add/remove?</li> <li>Would you change the interface design?</li> <li></li> </ul> |       |
| Discuss your ideas/suggestion in the class.  Save a new copy of your application and implement the changes.                                                                                               |       |